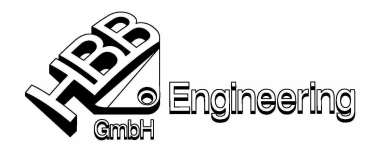

# **Benutzerdefinierte Funktion in Excel am Beispiel der Gewichtsermittlung eines Körpers (ass-grundplatte.prt)**

Möchte man die Masse eines oder mehrerer Körper in der Zeichnungserstellung als Text einfügen, gibt es zwei verschiedene Wege:

## **Erster Weg "zu Fuss":**

In der Konstruktion (Modeling) unter

*Analyse ® Masse (Volumenkörper …) ® Wert notieren Analysis ® Mass using Solids ® Wert notieren*

In der Zeichnungserstellung (Drafting) den Wert als Text anschreiben.

Nachteil: nicht dynamisch, Gefahr von Tippfehlern

## Zweiter Weg "Tabellennotiz (Tabular Note)":

Aufruf der Tabellennotiz (Tabular Note):

### *Einfügen ® Tabellennotiz ® Erzeugen Insert ® Tabular Note ® Create*

Bei dieser Variante kann man das ganze über eine Excel- oder Xess-Tabelle eingeben. Wir demonstrieren dies mit einer Excel-Tabelle (wie's in Xess geht, findet man in der Online-Hilfe.)

Bei der Installation von UG wurden unter dem

#### *Funktions-Assistent (in Excel) ® Benutzerdefiniert ® Name der Funktion*

einige Zusatzfunktionen hinzugefügt, welche nun in der Tabellennotiz (Tabular Note) genützt werden können.

Nach dem aufrufen der Tabellennotiz (Tabular Note) öffnet sich ein Tabellenblatt (Spreadsheet) in welchem man Funktionsberechnungen durchführen kann.

#### *Einfügen ® Funktion ® Benutzerdefiniert ® Name der Funktion* **® mass3d**

Dieser wird in dem folgenden Beispiel verwendet...

Vorteil: Dieser Weg ist halbdynamisch (d.h. ändert sich der Körper, so muss man die Tabelle mit

# *Tabellennotiz ® Bearbeiten* oder *Tabular Note ® Edit*

**Tipp:** einfach die Zelle selektieren → rechte Maust.→ Stil → Anwenden

öffnen, aber lediglich die Tabelle wieder schliessen (Wert wird aktualisiert).